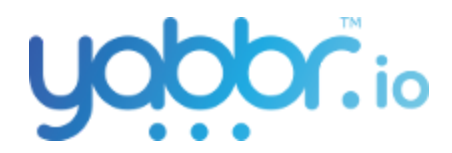

# Booking System

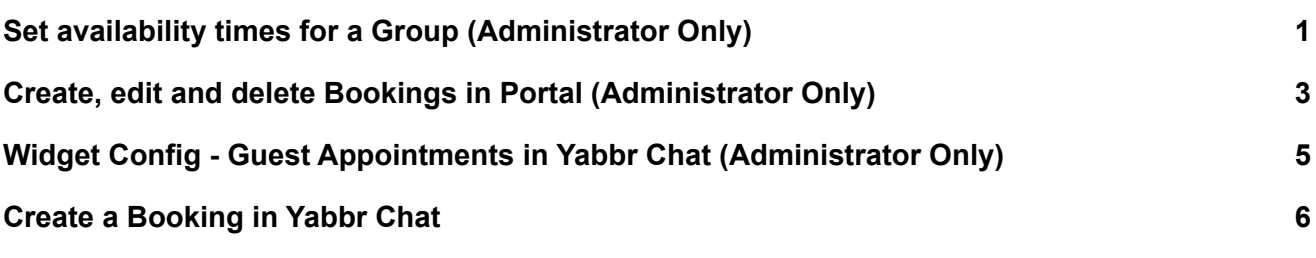

- <span id="page-0-0"></span>1. Set availability times for a Group (Administrator Only)
	- After logging in to the portal, navigate to "*Appointments*".

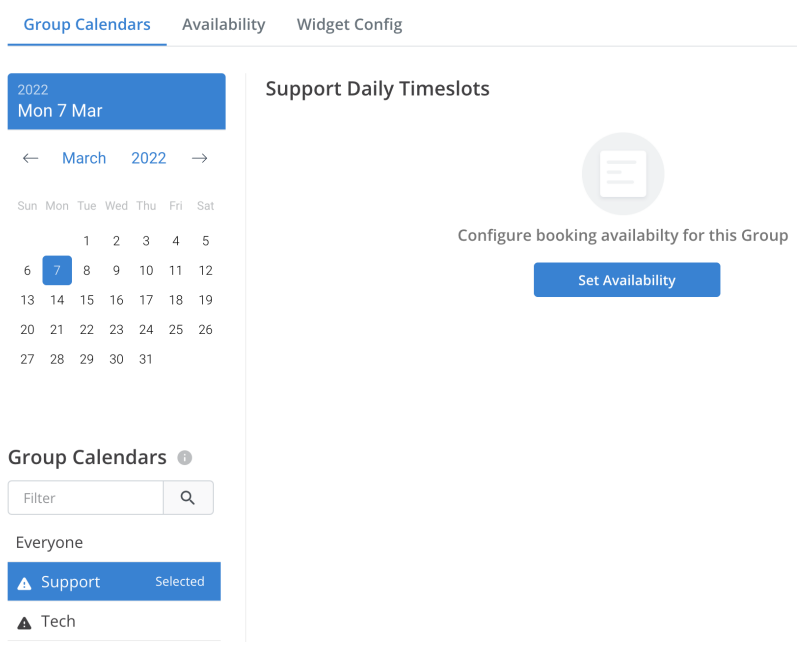

**td** Appointments

○ To configure the time slot duration and availability for each of your Groups, click on the "*Availability*" tab.

### **同** Appointments

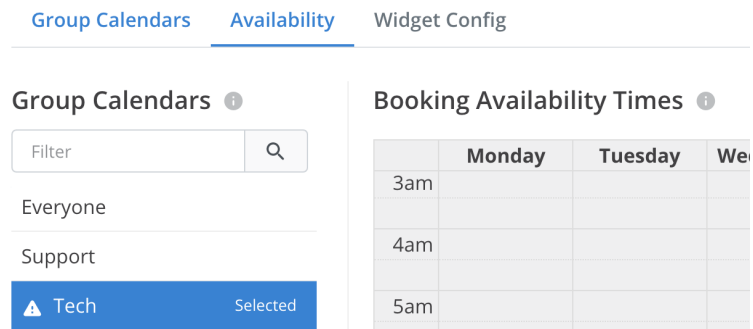

○ Once a Group is selected, it's hours of operation would be listed for each day of the week. Here, we can view the booking times already scheduled. Adding or removing these time slots can be done by clicking the "*Edit Times*" button.

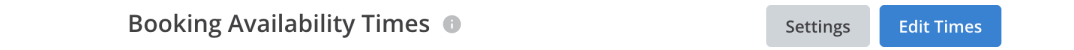

- On clicking **Edit Times**, the cells in the calendar displayed will unfreeze to enable you to edit/update a cell. Select a cell to add an available booking time slot.
- Add the capacity (total number of bookings that can be created in a given time slot. For example, up to 5 bookings can be scheduled between 3:00pm and 3:15pm). Click "*Apply*" and confirm if the entry is now present on the calendar.

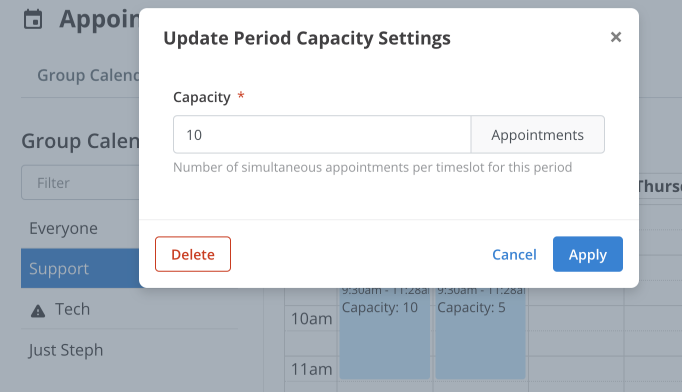

○ You can now add or edit more booking times as required. Click the orange "*Save Times*" button to save your changes.

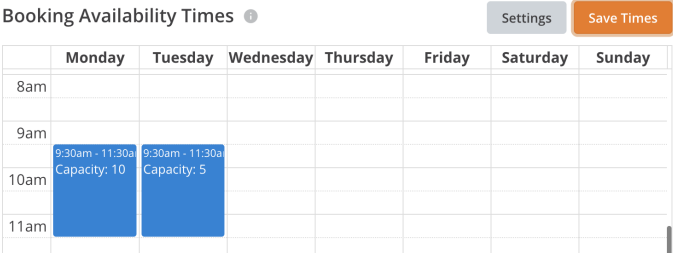

○ Configure your Session Settings by clicking on "*Settings*". Set the length of appointments and the notice time before a new appointment, then click "*Apply*".

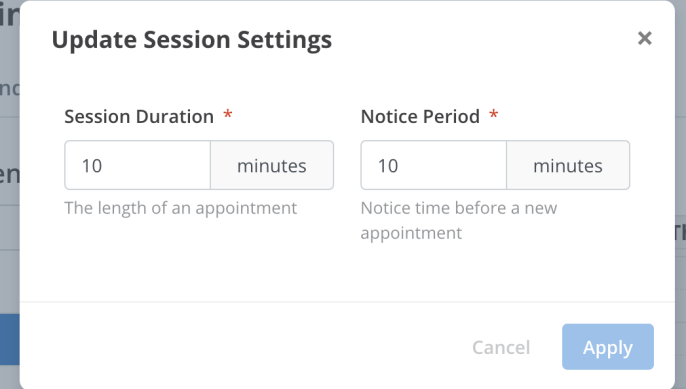

(Note: a warning icon will appear next to your Group until this is configured.)

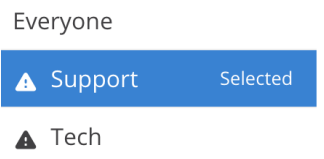

## <span id="page-2-0"></span>2. Create, edit and delete Bookings in Portal (Administrator Only)

- After logging in to the portal, navigate to "*Appointments*".
- See an overview of your **Group Calendars** and their bookings.
- Select an available Group from the left sidebar to view booking availability for each day of the week.

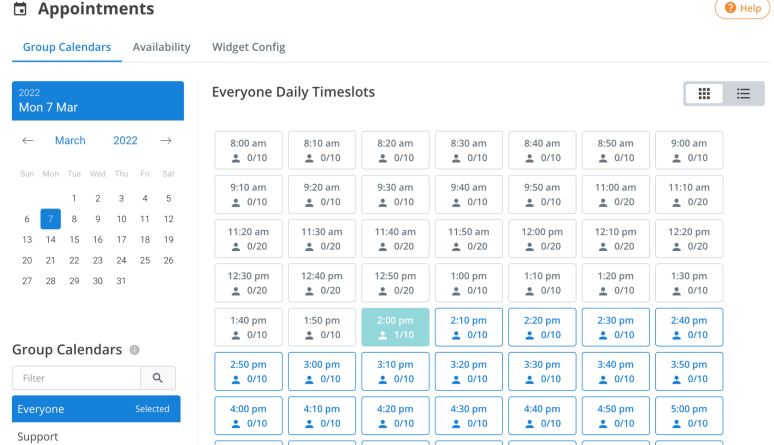

○ Here, each hourly time slot is divided into 10-minute periods and displays the number of bookings available within that period. Timeslots are colour-coded by the number of bookings vs. the timeslot capacity.

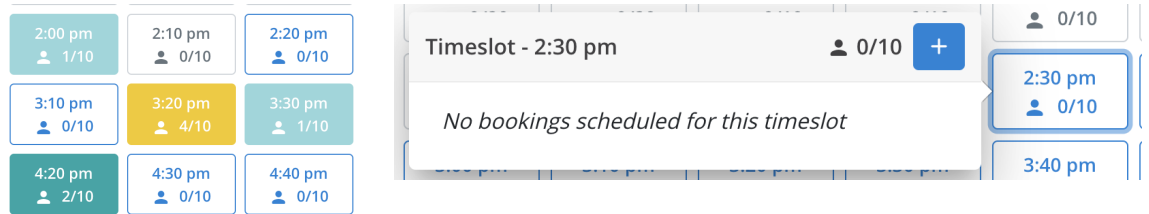

○ To **add a Booking**, select a timeslot and click on the "**+**" icon to open up a modal containing fields for a Guest's details. The Guest log, Guest enquiry type and other fields should provide prior knowledge to the Agent before making the call to the Guest. These include any additional information that can be saved against a Guest and viewed again in Yabbr Chat by an Agent, in all subsequent chats with that Guest.

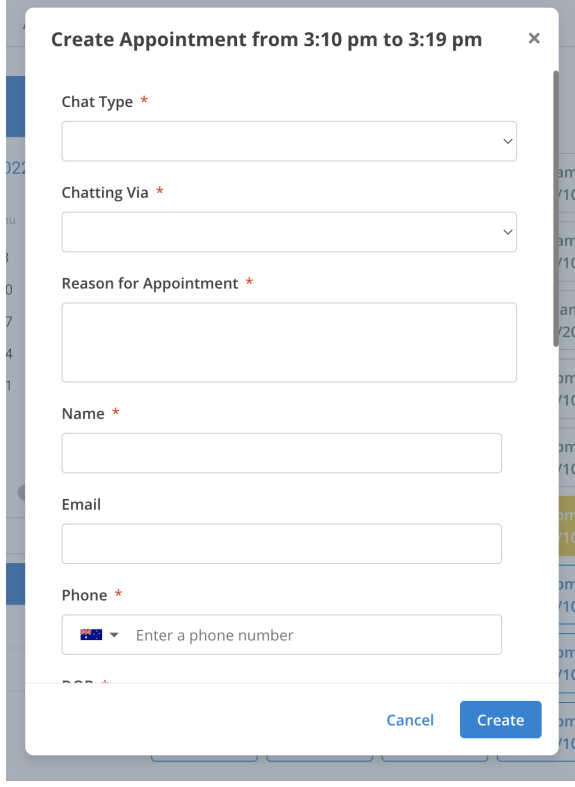

○ Once these details are added and saved, an 'active booking' is added to the corresponding time slot. Any Agent working in this time slot would be able to attend to this booking.

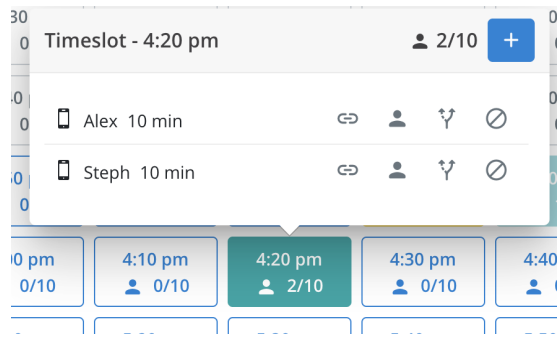

○ Clicking on a booking would enable an Admin to edit/add details. The log data cannot be deleted. Deleting an active booking itself would disable it, but retain the record under 'cancelled'.

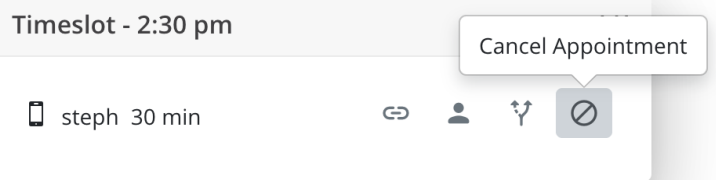

 $\circ$  Editing a booking allows an admin to re-assign the booking to a different Group, Member and timeslot. A different available time slot can be selected. Once these changes are saved, the original booking is moved to the 'cancelled bookings' section below and the new booking shows up on the selected time slot, while retaining all other details.

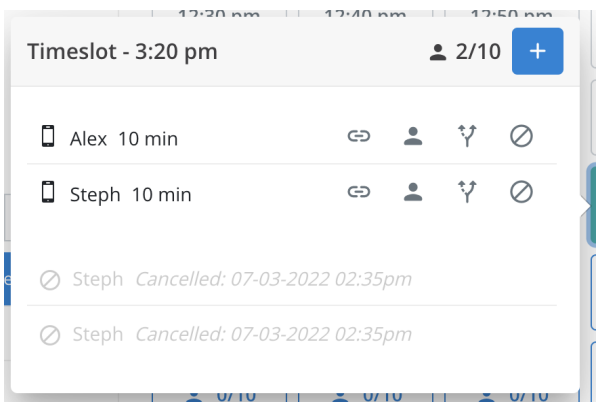

- <span id="page-4-0"></span>3. Widget Config - Guest Appointments in Yabbr Chat (Administrator Only)
	- To assign Guest Appointments from Yabbr Chat to a specific Group, click on the "*Widget Config*" tab, and click on the pencil icon to edit.

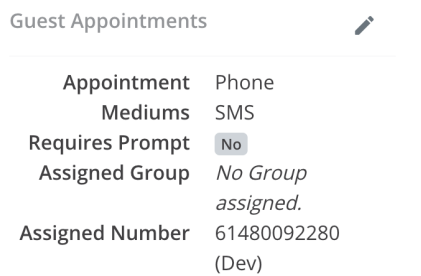

○ Configure your Appointment Mediums, Assigned Group, Assigned Number, and enable/disable Requires Prompt for appointments.

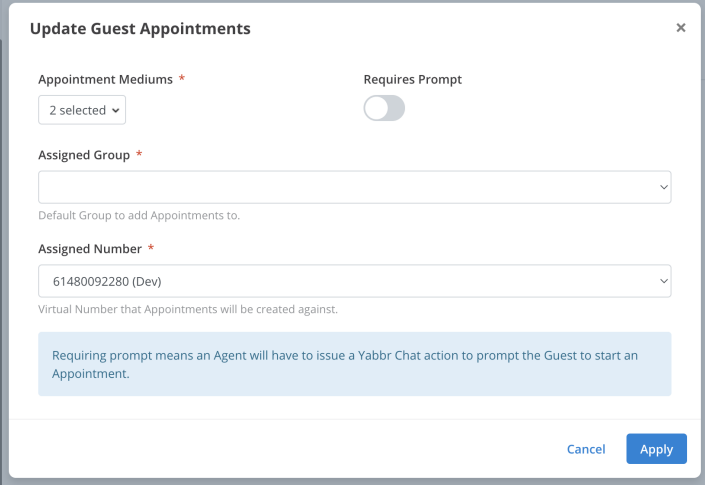

## <span id="page-5-0"></span>4. Create a Booking in Yabbr Chat

○ Navigate to the "Yabbr Chat" dropdown and click on "*Go to Chat*" to launch the chat window.

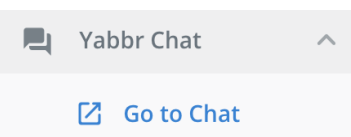

○ Select an active chat, and click on the **calendar** icon in the right panel.

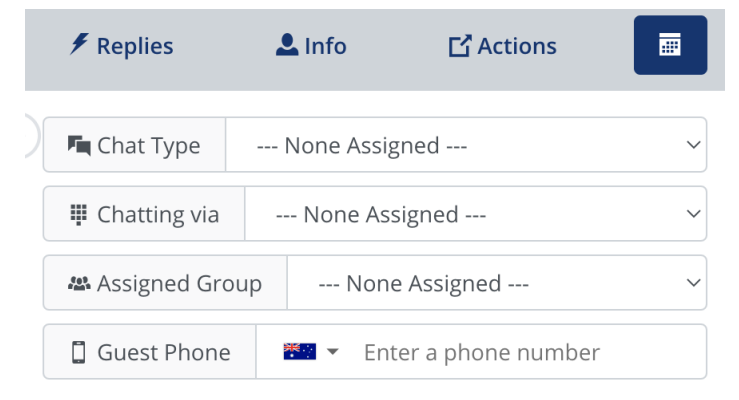

Select a Group to start a booking.

○ Fill out the available fields in order to start a booking. Once you've selected an Assigned Group for the booking, a calendar with available timeslots will appear.

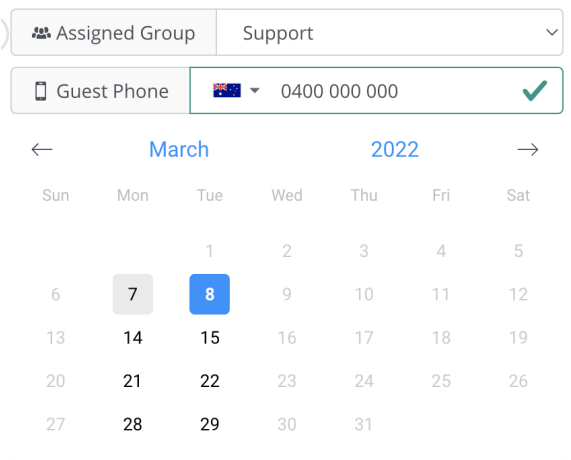

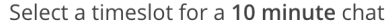

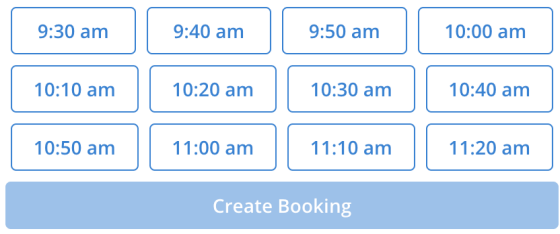

#### ○ Select a date/time and click "*Create Booking*"

Select a timeslot for a 10 minute chat.

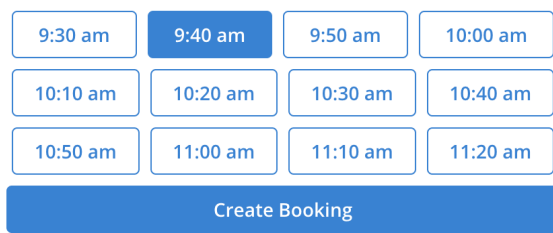

- The booking is then successfully created within the system.
- This can be verified by clicking on "Info" in the right panel, and selecting "Recent Bookings" for that Guest, or by going back to "Appointments" page in Portal and viewing the Group Calendar.

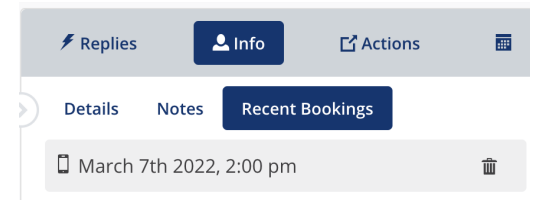